# **Industrial IP50-rated 4-Port 10/100/1000T**

### **802.3at PoE + 2-Port 10/100/1000T**

## **Managed Ethernet Switch (-40~75 degrees C)**

# **IGS-5226-4P2T**

Quick Installation Guide

# **Table of Contents**

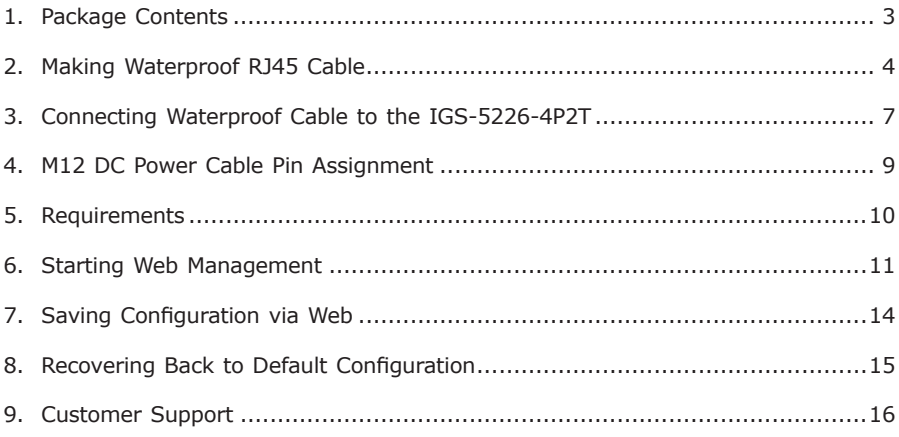

# <span id="page-2-0"></span>*1. Package Contents*

Thank you for purchasing PLANET Industrial L2+ Managed Ethernet Switch. **"Industrial Managed Switch"** is used as an alternative name in this Quick Installation Guide. Open the box of the Industrial Managed Switch and carefully unpack it. The box should contain the following items:

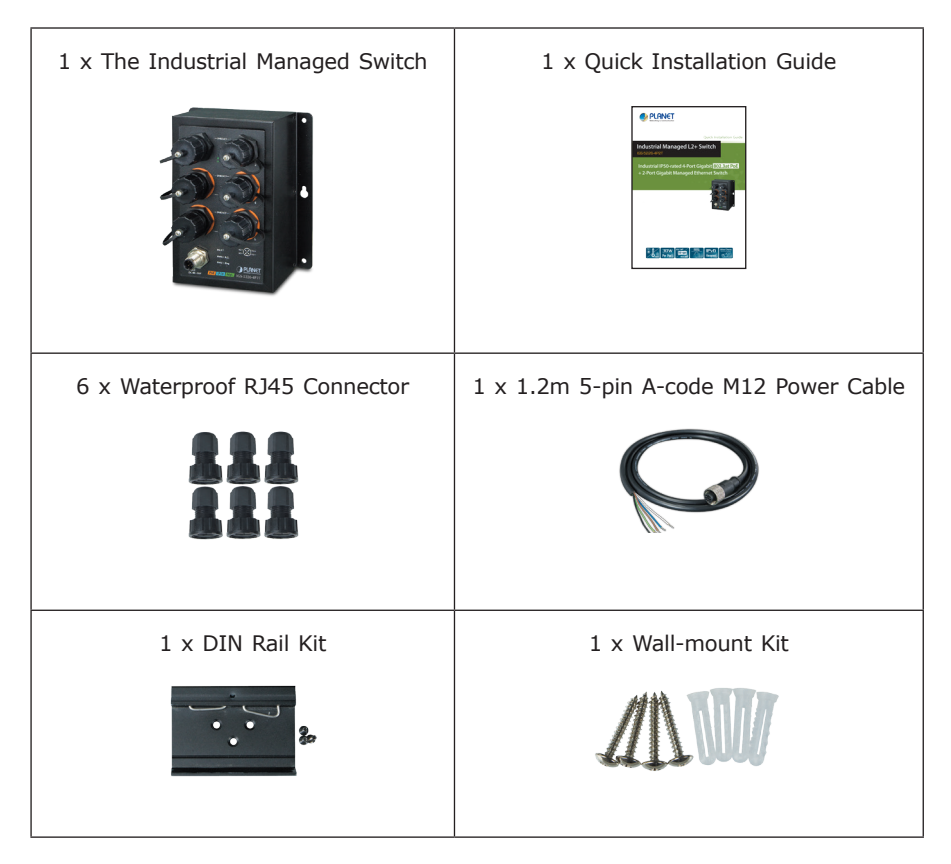

If any item is found missing or damaged, please contact your local reseller for replacement.

# <span id="page-3-0"></span>*2. Making Waterproof RJ45 Cable*

Please read the following topics and perform the procedure in the order being presented.

**Step 1:** Take a waterproof RJ45 jack out from the Industrial Managed Switch box and prepare one RJ45 cable.

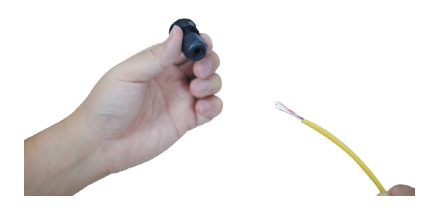

**Step 2:** Insert the RJ45 cable through the waterproof RJ45 jack.

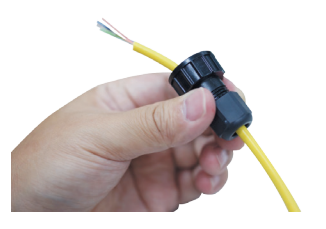

**Step 3: Prepare an RJ45 connector.** 

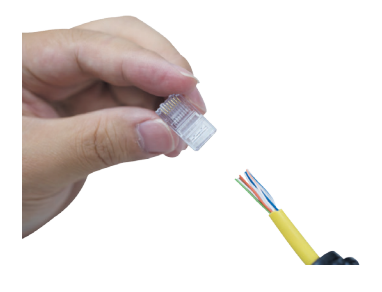

#### **Step 4:** Put the RJ45 connector in place with cable crimper.

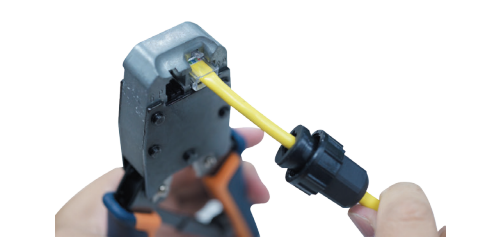

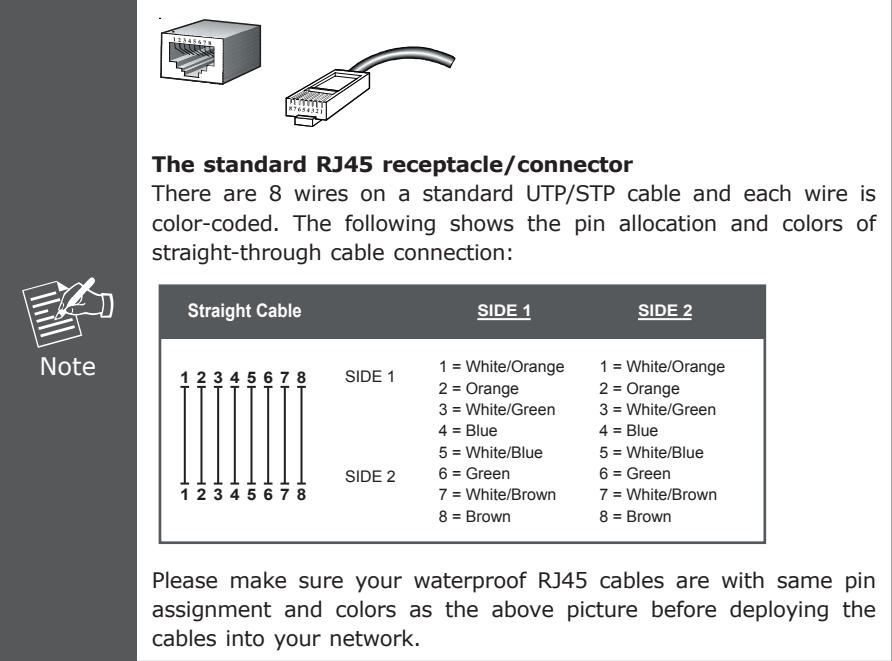

**Step 5:** To lock in the RJ45 connector, pull back the cable till the connector nicely fits into the waterproof connector hole.

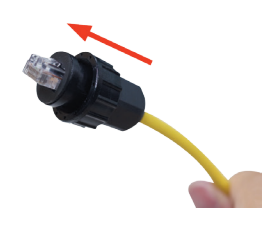

п

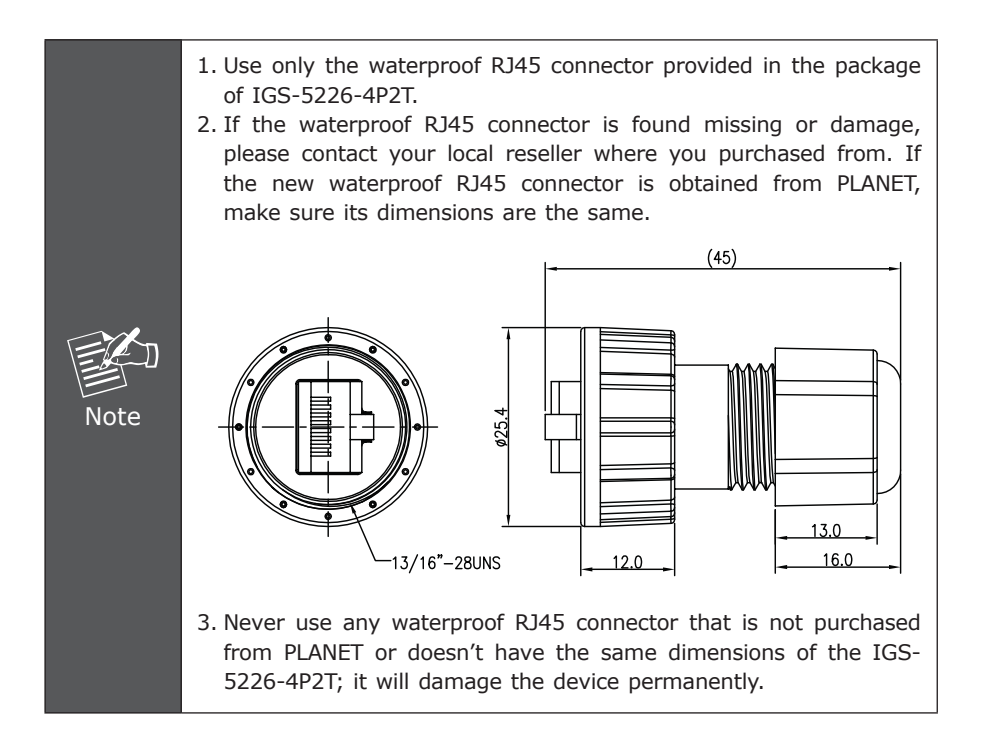

### <span id="page-6-0"></span>*3. Connecting Waterproof Cable to the IGS-5226-4P2T*

**Step 1:** Turn counterclockwise to remove the waterproof screw nuts of an RJ45 port and power input.

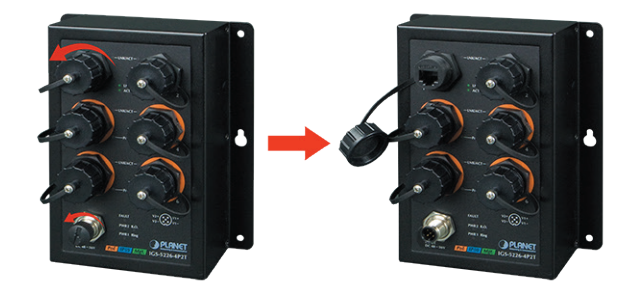

**Step 2:** Insert the waterproof RJ45 connector into the port of the Industrial Managed Switch.

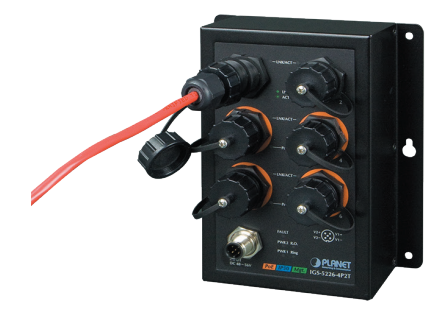

**Step 3:** Turn clockwise to tighten the screw nut of the waterproof RJ45 connector.

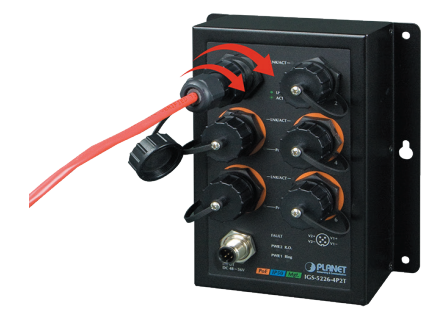

**Step 4:** Insert the waterproof M12 power connector into the port of the power input.

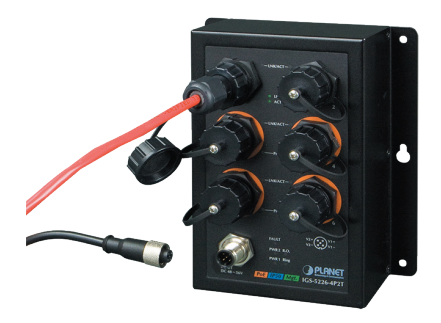

**Step 5:** Turn clockwise to tighten the screw nut of the waterproof M12 power connector.

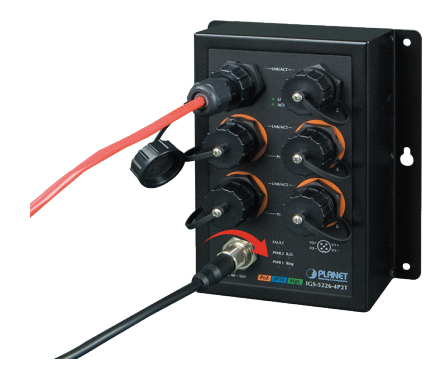

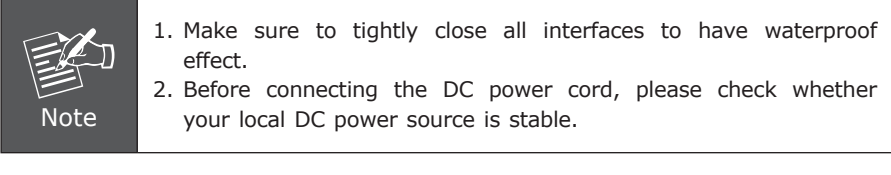

# <span id="page-8-0"></span>*4. M12 DC Power Cable Pin Assignment*

The front panel of the Industrial Managed Switch provides one M12 A-coded 5-pin male connector for DC power input. Please use the power cable with the M12 A-coded 5 pin female connector from the Industrial Managed Switch package for DC power input. The M12 DC power cable pin assignment is shown below:

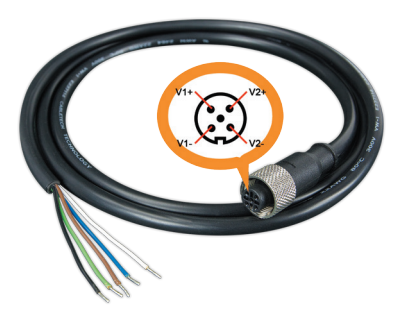

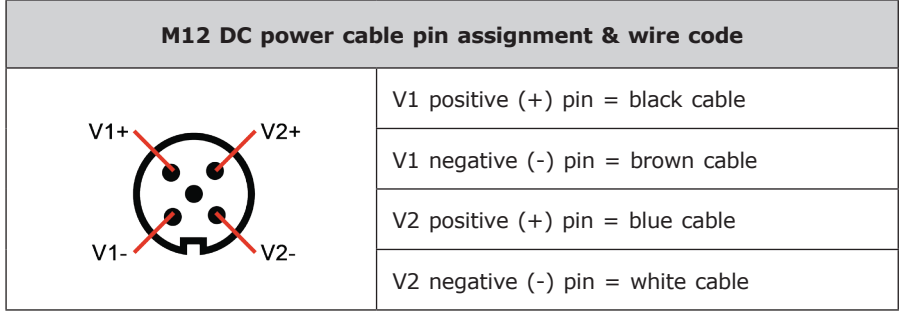

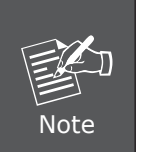

Make sure you connect the correct power pin to your DC power source.

- 1. The wire gauge for the power cable should be in the range of 12  $\sim$  24 AWG.
- 2. The DC power input range is  $48 \sim 56$ V DC.

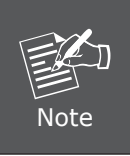

There are two methods to install the Industrial Managed Switch – DIN-rail mounting and wall-mount plate mounting. For more detailed information, please refer to Chapter 2 of the user's manual.

# <span id="page-9-0"></span>*5. Requirements*

Workstations running Windows XP/2003/Vista/7/8/10/2008, MAC OS X or later, Linux, UNIX, or other platforms are compatible with TCP/IP Protocols.

Workstations are installed with Ethernet NIC (Network Interface Card)

#### **Ethernet Port Connection**

- $\bullet$  Network cables -- Use standard network (UTP) cables with RJ45 connectors.
- The above PC is installed with Web browser and JAVA runtime environment plug-in.

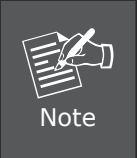

It is recommended to use Internet Explore 8.0 or above to access the Industrial Managed Switch. If the Web interface of the Industrial Managed Switch is not accessible, please turn off the anti-virus software or firewall and then try it again.

### <span id="page-10-0"></span>**6. Starting Web Management**

The following shows how to start up the **Web Management** of the Industrial Managed Switch. Note the Industrial Managed Switch is configured through an Ethernet connection. Please make sure the manager PC must be set to the same **IP subnet address**.

For example, the default IP address of the Industrial Managed Switch is *192.168.0.100*, then the manager PC should be set to **192.168.0.x** (where x is a number between 1 and 254, except 100), and the default subnet mask is 255.255.255.0.

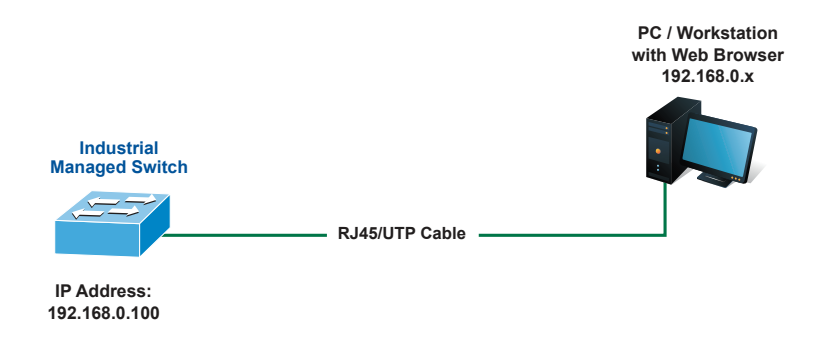

**Figure 6-1:** IP Management Diagram

. .

#### **Logging in to the Industrial Managed Switch**

- 1. Use Internet Explorer 8.0 or above Web browser and enter IP address *http://192.168.0.100* (default IP address) to access the Web interface.
- 2. When the following dialog box appears, please enter the default user name and password **"admin"**. The login screen in Figure 6-2 appears.

Default Username: **admin** Default Password: **admin**

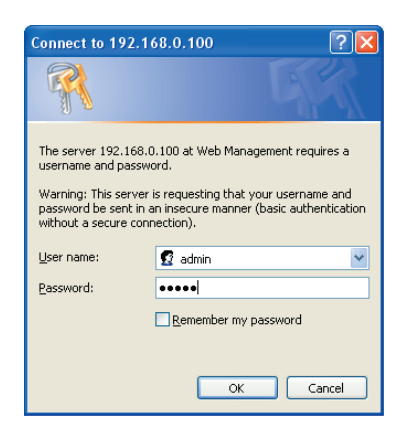

**Figure 6-2:** Login Screen

3. After entering the password, the main screen appears as Figure 6-3 shows.

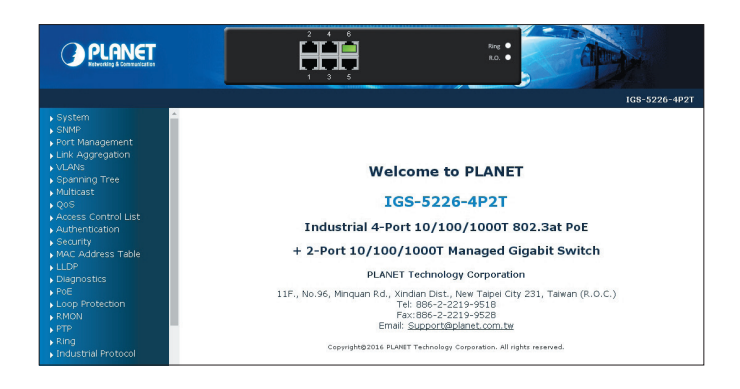

**Figure 6-3:** Web Main Screen of Industrial Managed Switch

The Switch Menu on the left of the Web page lets you access all the commands and statistics the Industrial Managed Switch provides.

| ▶ System                                  |
|-------------------------------------------|
| $\overline{\phantom{a}}$ SNMP             |
| $\triangleright$ Port Management          |
| $\blacktriangleright$ Link Aggregation    |
| ▶ VLANs                                   |
| ▶ Spanning Tree                           |
| $\blacktriangleright$ Multicast           |
| $\sqrt{Q}$                                |
| $\blacktriangleright$ Access Control List |
| $\blacktriangleright$ Authentication      |
| $\blacktriangleright$ Security            |
| $\blacktriangleright$ MAC Address Table   |
| $\blacktriangleright$ LLDP                |
| ▶ Diagnostics                             |
| $\triangleright$ PoE                      |
| ▶ Loop Protection                         |
| $\triangleright$ RMON                     |
| $\triangleright$ PTP                      |
| $\blacktriangleright$ Ring                |
|                                           |

**Figure 6-4:** Switch Menu

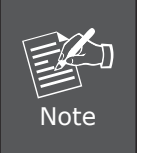

If you are not familiar with Switch functions or the related parameter, press **"Help icon"** anytime on the Web page to get the help description.

Now, you can use the Web management interface to continue the Switch management. Please refer to the user's manual for more details.

## <span id="page-13-0"></span>*7. Saving Configuration via Web*

In the Industrial Managed Switch, the running configuration file is stored in the RAM. In the current version, the running configuration sequence of **runningconfig** can be saved from the RAM to FLASH by executing save startup config command, so that the running configuration sequence becomes the startup configuration file, which is called configuration save.

To save all applied changes and set the current configuration as a startup configuration, the startup-configuration file will be loaded automatically across a system reboot.

#### 1. Click *System, Save Startup Config*.

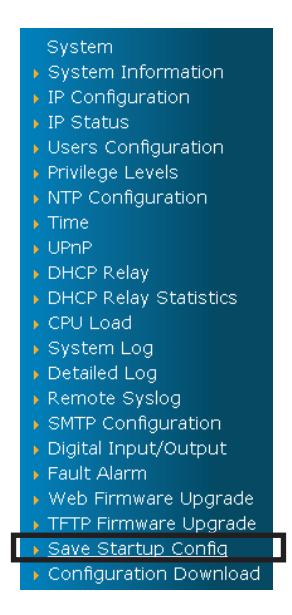

2. Press the **"Save Configuration"** button.

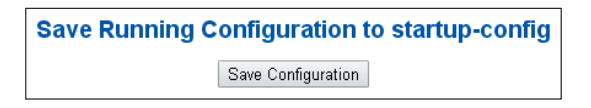

# <span id="page-14-0"></span>*8. Recovering Back to Default Configuration*

#### **IP address has been changed or admin password has been forgotten –**

To reset the IP address to the default IP address **"192.168.0.100"** or reset the login password to default value, press the hardware **reset button** on the rear panel for about **10 seconds**. After the device is rebooted, you can login the management Web interface within the same subnet of 192.168.0.xx.

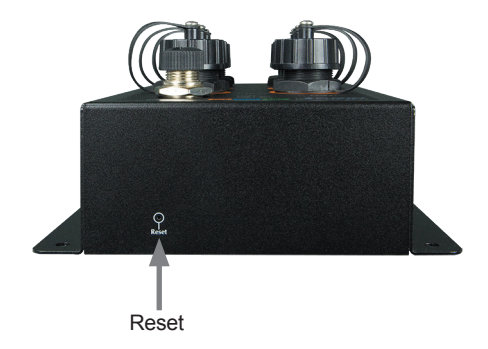

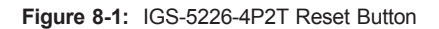

# <span id="page-15-0"></span>*9. Customer Support*

Thank you for purchasing PLANET products. You can browse our online FAQ resource and User's Manual on PLANET Web site first to check if it could solve your issue. If you need more support information, please contact PLANET switch support team.

PLANET online FAQ: <http://www.planet.com.tw/en/support/faq.php?type=1>

Switch support team mail address: [support\\_switch@planet.com.tw](mailto:support_switch@planet.com.tw)

IGS-5226-4P2T User's Manual: [http://www.planet.com.tw/en/support/download.php?type1=22153&model=4](http://www.planet.com.tw/en/support/download.php?type1=22153&model=48894&type=3) [8894&type=3](http://www.planet.com.tw/en/support/download.php?type1=22153&model=48894&type=3)

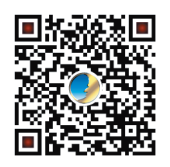

(Please select your switch model name from the drop-down menu of Product Models.)

Copyright © PLANET Technology Corp. 2016. Contents are subject to revision without prior notice. PLANET is a registered trademark of PLANET Technology Corp. All other trademarks belong to their respective owners.